**ご使用の前にお読みください**

**MELSOFT 思想**<br>获回

#### **1. 動作環境**

- \*1 .NET Framework 4.0がインストール済みでない場合,インストールするためには,<br>- システムドライブに約500MBの空き容量が必要です。<br>\*2 64ビット版にのみ対応しています。<br>\*3 中国語繁体字版,韓国語版,ドイツ語版、およびイタリア語版には対応していま
- せん。

• CPUユニットロギング設定ツール/GX LogViewerは,「標準ユーザ」,「管理者」で使い、<br>・Windows 11およびWindows 10では, NET Framework 3.5(NET 2.0および3.0を含む<br>・)および.Nich Framework 4.8 Advanced Servicesを有効化する必要があります。詳細<br>・は、テクニカルニュースNo. FA-D-0207を参照してください。<br>・は、テクニカルニュー

- 
- 
- 
- 
- 
- -- <sub>39.</sub> ப. <del>^^ ac</del>ton-v.画画の正常に動作しない可能性があります。<br>• 画面上のテキストやその他の項目のサイズが100%(96 DPI, 9ptなど)以外の<br>・場合
	-
	-
- ・動作中に画面の解像度を変更した場合<br>・本生中にWindowsのテーマを変更した場合<br>・マルチディスプレイに設定した場合、「ユニット検索機能」,「直結接続<br>・Windowsファイアウォールの設定が有効な場合,「ユニット検索機能」,「直結接続<br>機能」が正常に動作しない可能性があります。Windowsファイアウォールの設定<br>を無効にしてください。<br>- の「小数点の記号」の設定にかかわらず,小数点を入力するときはピリオドを入力<br>- ロギング対
- 
- 
- 
- 

**CPUユニットロギング設定ツール/ GX LogViewerインストール手順書** • パソコンへは,「管理者」または「Administrator」のユーザとしてログオンしてく ださい。 • インストールを行う前に, Microsoft Windows Operating Systemで動作させている<br>- すべてのアプリケーションを終了させてください。他のアプリケーションが動作し<br>ている状態でインストールすると, 製品が正常に動作しない場合があります。<br>い。セキュリティを強化するために, デフォルトのインストールフォルダーとする<br>ことを推奨します。

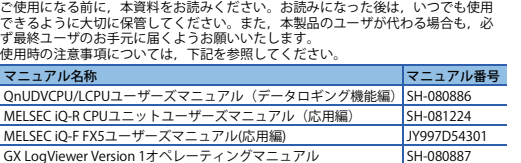

- 本書の内容の一部または全部を当社に断りなく,いかなる形でも転載または複製<br>- することは, 固くお断りします。<br>● 本書の記述内容はソフトウェア, ハードウェアの改訂に追従するように努力して
- —おりますが,やむなく同期できない場合も生じます。<br>● 本書に記載されている内容はお断りなしに変更することがありますのでご了承く ださい。

BCN-P5999-0506-O(2404)

#### **本書に関するご注意**

## す。 本文中における会社名,システム名,製品名などは,一般に各社の登録商標または 商標です。<br>本文中で,商標記号("',®)は明記していない場合があります。

ComponentOne Copyright<sup>©</sup> 2004 GrapeCity inc.

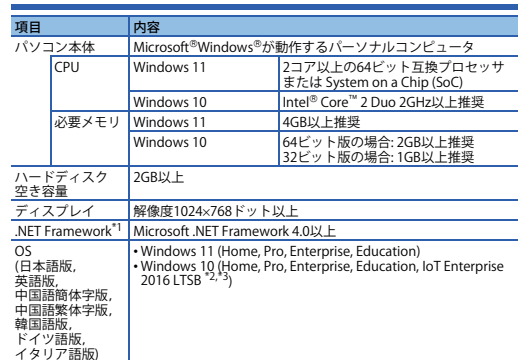

- Tablet mode Virtual Desktops
- 
- 
- Unified Write Filter Text cursor indicator In the following cases, the screen of this product may not work properly. The size of the text and other items on the screen is other than 100% (96 DPI,
- 
- 
- 
- 
- 9 pt etc.)<br>
The resolution of the screen is changed in operation.<br>
 Windows theme is changed in operation.<br>
 The multi-display is set.<br>
 If the Windows firewall setting is enabled, the "Find Module function" and "Direc

# **2. インストール・アンインストール**

**2.1 インストール前に確認してください**

#### **2.2 インストール手順**

*1.* 入手した圧縮ファイルを解凍します。

*2.* 解凍されたフォルダー内の「setup.exe」をダブルクリックし,インストーラを起

CPUユニットとUSB通信を行うには,USBドライバのインストールが必要になります。<br>USBドライバのインストール手順は,下記を参照してください。 マニュアル名称 マニュアル番号 マニュアル番号 OnUDVCPU/LCPUユーザーズマニュアル(データロギング機能編) SH-080886 MELSEC iQ-R CPUユニットユーザーズマニュアル (応用編) SH-081224

動します。

*3.* 画面の指示に従って必要事項を選択または入力します。

**2.3 アンインストール手順**

Windowsのコントロールパネルからアンインストールしてください。

**3. USBドライバのインストール手順**

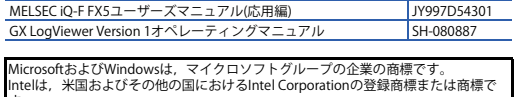

## **Before Using the Product**

Please read this document before use. Keep the document in a safe place for future reference. Make sure that the end users read the document.

> In order to communicate with a CPU module via USB, a USB driver needs to be installed. For a USB driver installation procedure, refer to the following manuals.

> Microsoft and Windows are trademarks of the Microsoft group of companies. Intel is either a registered trademark or a trademark of Intel Corporation in the United States and/or other countries. The company names, system names and product names mentioned in this manual<br>are either registered trademarks or trademarks of their respective companies.<br>In some cases, trademark symbols such as '<sup>i's</sup>' or '<sup>®</sup>' are not spe

mponentOne ................<br>pyright© 2004 GraneCity inc.

• Remote desktop • Touch function • Virtual environment such as Client Hyper-V

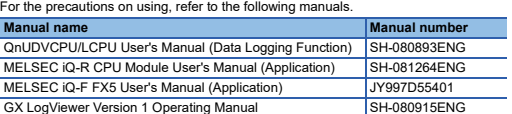

- strictly forbidden. Although we have made the utmost effort to follow the revisions of the software and hardware, in some cases, unsynchronized matter may occur. and naroware, in some cases, ansynancially induce may seem.<br>• The information in this document may be subject to change without notice.
- **1. Operating Environment**

.NET Framework<sup>\*1</sup> Microsoft .NET Framework 4.0 or later<br>
0S<br>
← Windows 10(Home, Pro、Enterprise、Education)<br>
← Windows 10(Home, Pro、Enterprise、Education、IoT<br>
英语版、<br>
← Enterprise 2016 LTSB<sup>\*2</sup>、\*<sup>3</sup>) OS (日语版、 英语版、 简体中文版、 繁体中文版、

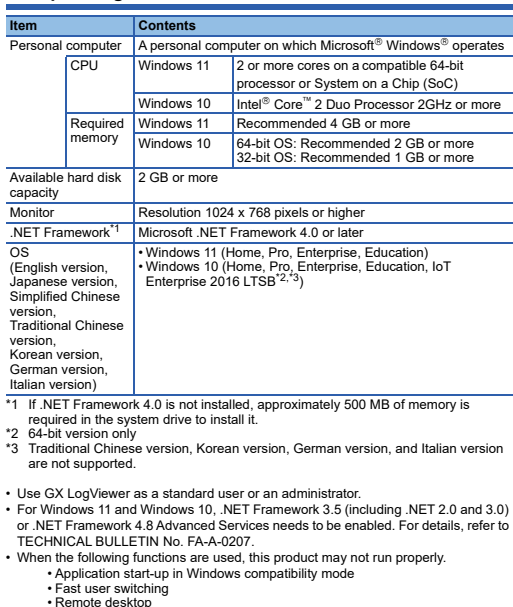

## **CPU Module Logging Configuration Tool/GX LogViewer Installation Instructions**

应通过Windows的控制面板进行卸载。 **3.** USB驱动程序的安装步骤 与CPU模块进行USB通信时,需要安装USB驱动程序。 关于USB驱动程序的安装步骤,请参照以下手册。 手册名称 手册编号 QnUDVCPU/LCPU模块用户手册(数据记录功能篇)

MELSEC iQ-F FX5用户手册(应用篇)

yright© 2004 GrapeCity in

MELSEC iQ-R CPU模块用户手册(应用篇) SH-081316CHN MELSEC iQ-L CPU模块用户手册(应用篇) SH-082170CHN

GX LogViewer Version 1 操作手册 SH-080974CHN crosoft and Windows are trademarks of the Microsoft group of itel is either a registered trademark or a trademark of Intel Corporation in the United States and/or other countries.<br>The company names, system names and product names mentioned in this manual<br>are either registered trademarks or trademarks of their respective companies.<br>In some cases, trademark

#### **Notice**

Reprinting or reproducing the part or all of the contents of this document in any form for any purpose without the permission of Mitsubishi Electric Corporation is

三菱電機株式会社 〒100-8310 東京都千代田区丸の内2-7-3(東京ビル)

### **MITSUBISHI ELECTRIC CORPORATION**

## **2. Installation and Uninstallation**

## **2.1 Confirm before installation**

- Log on to the personal computer as an administrator.<br>• Close all running applications before installation. If the product is installed while other<br>• applications are running, it may not operate normally.<br>• Install this p
- 

#### **2.2 Installation**

- *1.* Unzip the compressed folder. *2.* Double-click 'setup.exe' in the unzipped folder to start installation.
- *3.* Select or enter the necessary information by following the on-screen instructions.

# **2.3 Uninstallation**

Uninstall CPU Module Logging Configuration Tool/GX LogViewer from the control panel of Windows.

## **3. Installation of USB driver**

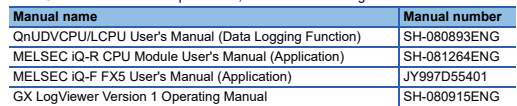

## 使用前请务必阅读

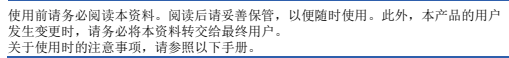

#### **1.** 运行环境

• 要对记录对象指定标签或局部软元件时,需安装1.045X及以后版本的GX Works3。

## CPU模块记录设置工具/GX LogViewer 安装步骤说明书

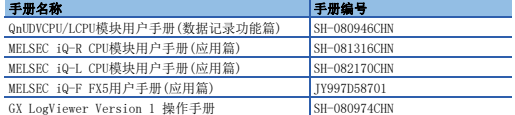

#### 本说明书相关注意事项

● 未经三菱电机株式会社许可, 禁止以任何形式转载或复制本说明书的部分或全部内 - 容。<br>● 本说明书的记载内容尽量跟随软件、硬件的改版进程,但仍有可能无法完全同步。<br>● 本说明书中记载的内容可能在事先未知会的情况下进行更改,敬请谅解。

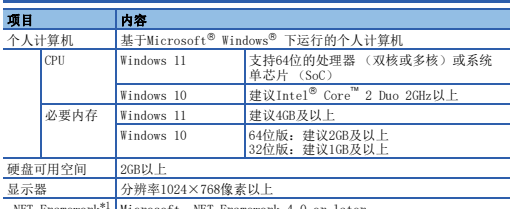

韩语版、 德语版、 意大利语版)

```
*1 未安装.NET Framework 4.0时,系统驱动器需空出约500MB的可用空间用于安装<br>- .NET Framework 4.0。<br>*2 仅支持繁体中文版、韩语版、德语版以及意大利语版。<br>*3 不支持繁体中文版、韩语版、德语版以及意大利语版。
・请以"标准用户"或"管理者"权限使用GX LogViewer。<br>・在Windows 11与Windows 10环境下,需用用.WET Framework 3.5 (包括.NET 2.0和<br>3.0)及.NET Framework 4.8 Advanced Services。关于详细说明,请参阅技术简讯<br>No.FA-A-0207(英文版)。<br>- 如果使用下述功能、有可能导致本产品无法正常运行。<br>- 加程桌面<br>- 拉程桌面<br>- 拉程桌面
               •触控功能<br>•客户端Hyper-V等虚拟环境<br>•平板模式<br>虚拟桌面<br>•统一写入筛选器
• 下文本光标指示器<br>• 下述情况下,有可能导致本产品的画面无法正常运行。<br>• 画面中的文本与其他项目等的尺寸为100%(96DPI、9pt等)以外时<br>• 在运行中更改了Windm的分辨率时<br>• 在运行中更改了Windows的主题时<br>• 最近为序展式示的设置时,"模块搜索功能"、"直接连接功能"有可能无法正常运行。应禁用Windows的火墙的设置。<br>• 启用Windows防火墙的设置。<br>• 本产品中表示小数点时请输入(、)。<br>- 入小
```
**2.** 安装与卸载 **2.1** 安装前请确认

**2.2** 安装步骤 *1.* 将取得的压缩文件解压缩。

*2.* 双击解压缩的文件夹中的"setup.exe",启动安装程序。

*3.* 请按照画面指示选择或输入必要事项。

**2.3** 卸载步骤

this manual. ComponentOne

• 安装章 个人计算机时,请以"管理员"或"Administrator"权限的用户进行登录。<br>• 安装至个人计算机时,请以"管理员"。如果在其他应用程序运行的状态下进行安装,<br>• 应对安装文件夹指定仅管理员可访问的文件夹。建议指定默认的安装文件夹以强化安<br>- 全性。

HEAD OFFICE : TOKYO BUILDING, 2-7-3 MARUNOUCHI, CHIYODA-KU, TOKYO 100-8310, JAPAN NAGOYA WORKS : 1-14 , YADA-MINAMI 5-CHOME , HIGASHI-KU, NAGOYA , JAPAN